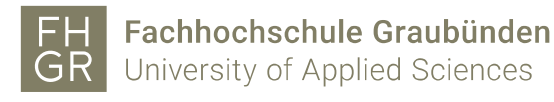

## Install a plotter on a Mac

1. Download the driver for the plotter. You can download it from the Intranet Downloads/Informatik/Treiber/MAC/Plottertreiber/HP Plotter…, or from one of the following links.

### Plotter building A:

https://support.hp.com/ch-de/drivers/selfservice/hp-designjet-t930-printerseries/8255326

#### Plotter building C:

https://support.hp.com/ch-de/drivers/selfservice/hp-designjet-t920-printerseries/5365093

2. Install the driver with the standard settings. After the installation close the HP assistant. During the installation you have to enter your username and password of your Mac.

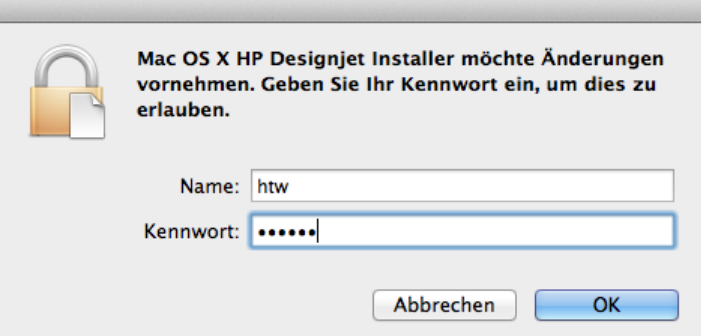

- 3. Open an Internet browser.
- 4. Connect with the following URL[: http://localhost:631](http://localhost:631/)

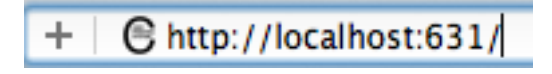

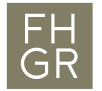

5. If following message is shown do the steps  $6 - 9$ . Alternatively go on with step 10.

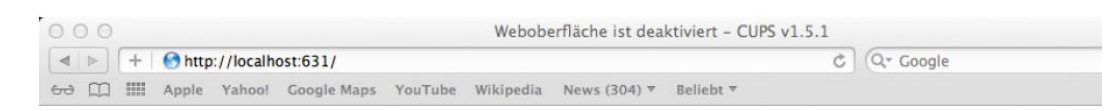

# Weboberfläche ist deaktiviert

Die Weboberfläche ist zur Zeit deaktiviert. Verwenden Sie "cupsctl WebInterface=yes", um sie zu aktivieren.

- 6. Search for the Terminal with the magnifier top right by the clock
- 7. Enter the following command:

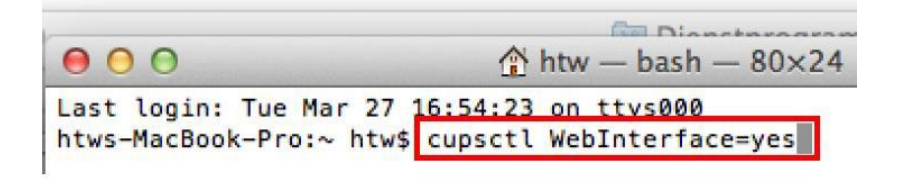

- 8. Open an Internet browser.
- 9. Connect with the following URL[: http://localhost:631](http://localhost:631/)

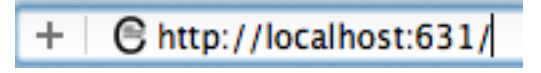

10. Click on "Administration".

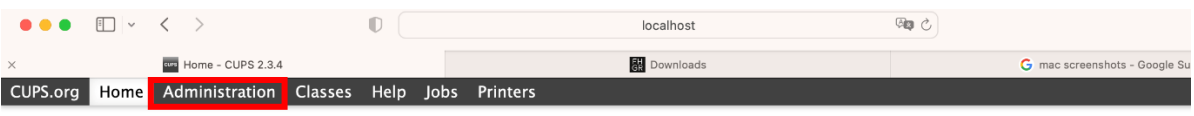

### **CUPS 2.3.4**

**CUPS for Users** 

CUPS is the standards-based, open source printing system developed by Apple Inc. for macOS® and other UNIX®-like operating systems.

Overview of CUPS Command-Line Printing and Options **User Forum** 

#### **CUPS for Administrators**

**Adding Printers and Classes Managing Operation Policies Using Network Printers Firewalls** cupsd.conf Reference

#### **CUPS for Developers**

**CUPS Programming Manual Filter and Backend Programming Developer Forum** 

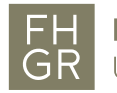

11. Click on "Add Printer".

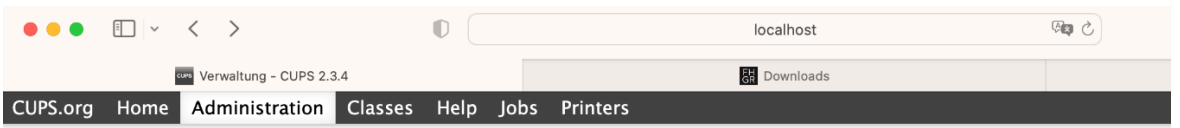

## Verwaltung

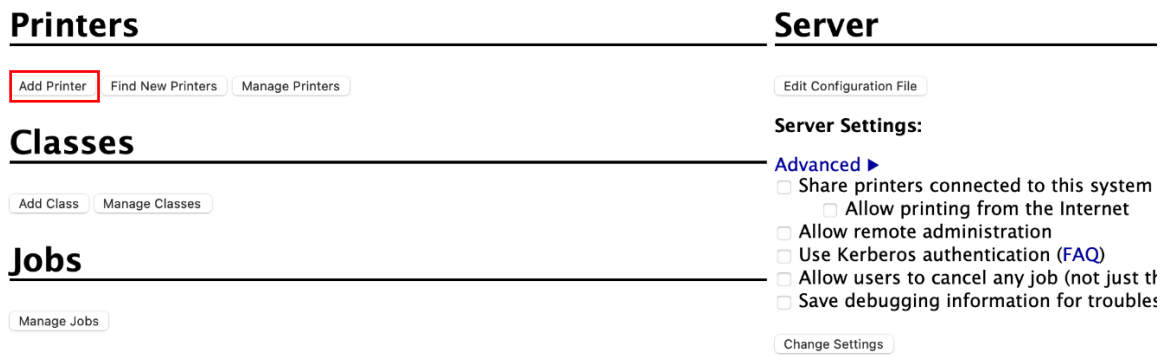

12. Enter your name and password of your Mac.

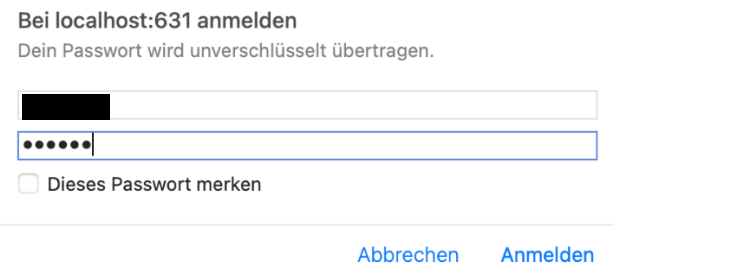

13. Choose "LPD/LPR-Host or – Printer" in the "Other Network Printers" list and click on "Continue".

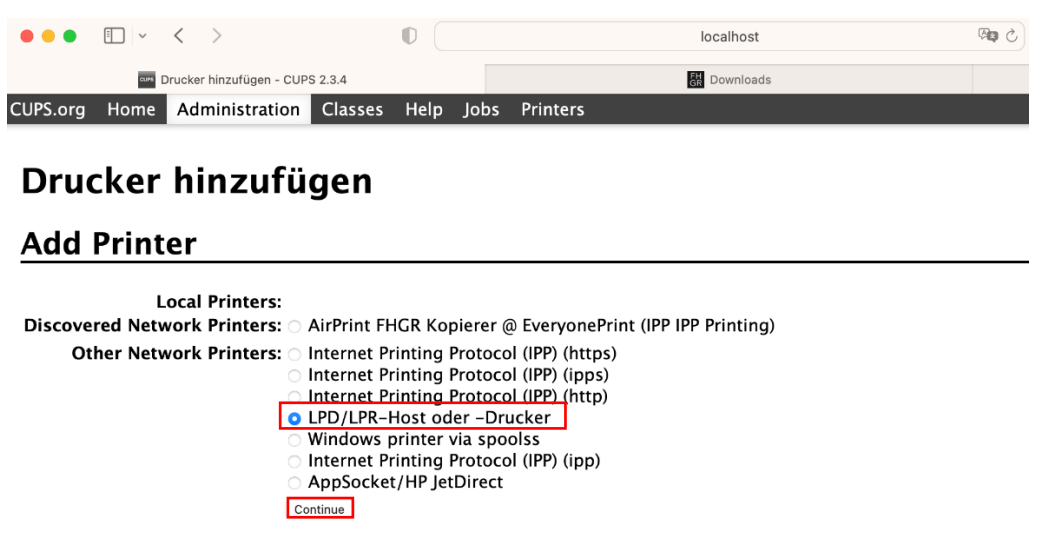

14. Fill in the following line under "Connection" and click on "Continue":

For the plotter HP Designjet T920ps (Building C): smb://[ username]:[ password]@printserver.fhgr.ch/C0-04-pl-c-1

For the plotter HP Designjet T920ps Plus (Building C): smb://[ username]:[ password]@printserver.fhgr.ch/C0-04-pl-c-2

For the plotter HP Designjet T930 (Building A): smb://[ username]:[ password]@printserver.fhgr.ch/A3-04-pl-c-1

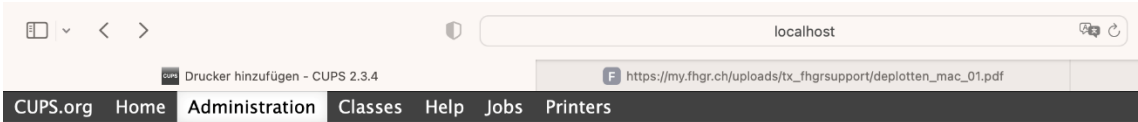

## Drucker hinzufügen

Continue

### **Add Printer**

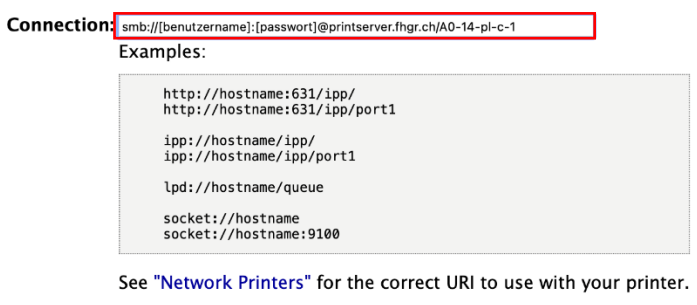

15. This information are free selectable. The description will be shown on the printer selection. Click on "Continue".

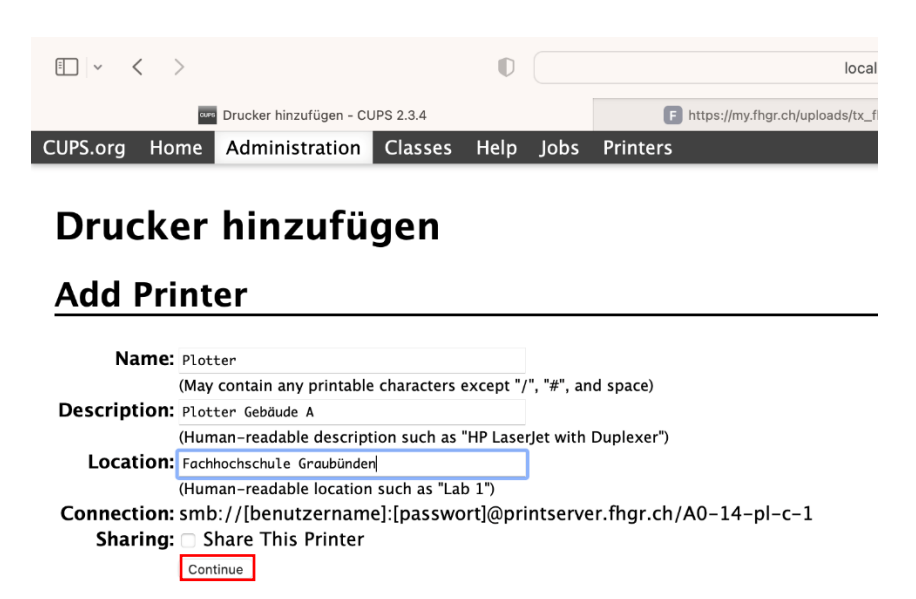

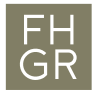

16. Choose the type of the plotter, which you want to install (HP) and confirm with "Continue".

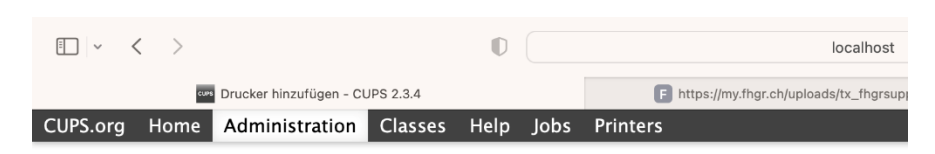

# Drucker hinzufügen

## **Add Printer**

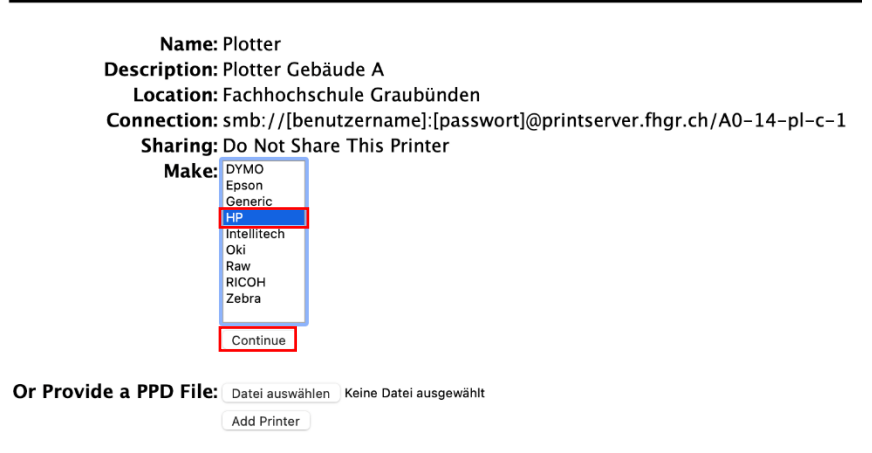

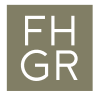

17. Choose the model of the plotter and click on "Add Printer".

For the plotter HP Designjet T920ps (Building C): HP Designjet T920ps

For the plotter HP Designjet T920ps Plus (Building C): HP Designjet T920ps

For the plotter HP Designjet T930 (Building A): HP Designjet T930

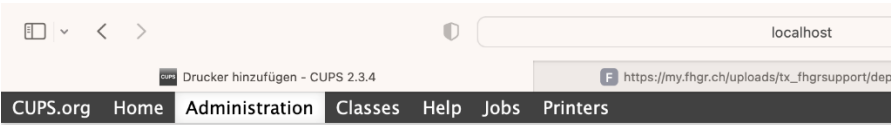

## Drucker hinzufügen

### **Add Printer**

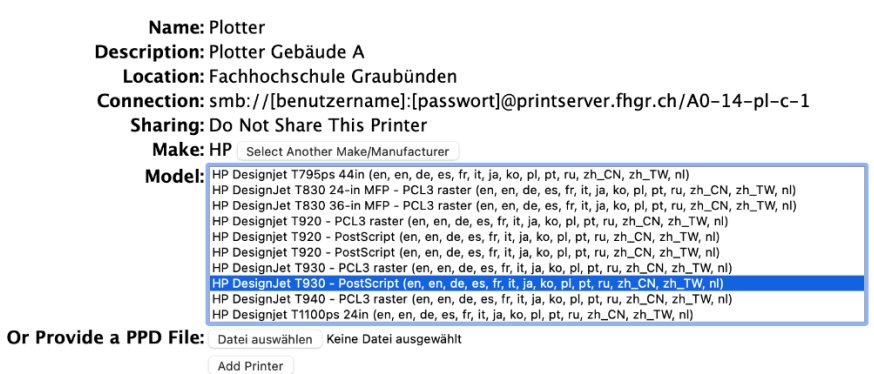

18. The installation is finished. Now you can define the standard settings and click on "Set Default Options".

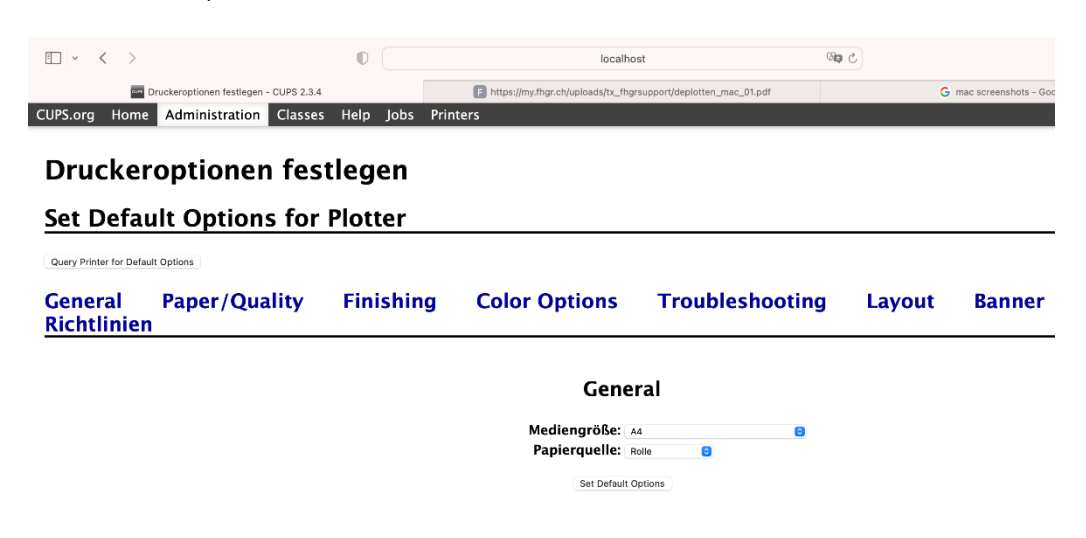